# PREMIÈRE CONNEXION SUR CABANGA

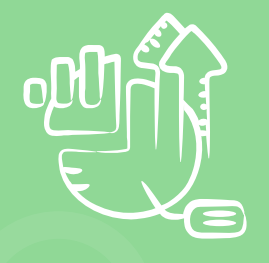

**ETAPE 1** Rendez vous sur www.cabanga.be

**ETAPE 2** Cliquez sur 'Mot de passe oublié'

**ETAPE 3** Entrez votre adresse email scolaire

**ETAPE 4** Cliquez sur 'Soumettre'

**ETAPE 5** Consultez votre messagerie et ouvrez l'email reçu\*

**ETAPE 6** Cliquez sur le lien reçu

**ETAPE 7** Définissez votre mot de passe

**ETAPE 8** Vous êtes connecté à l'application

> \*Si vous ne recevez pas le mail rapidement, veuillez prendre contact avec les référents numériques, votre adresse n'est peut-être pas renseignée dans le système, ou elle est erronée.

**referent.numerique@saintebegge.be**

## INSTALLATION

Cabanga est une PWA (progressive web app). Les PWA sont un nouveau standard pour les applications web. Vous n'avez pas besoin d'aller sur l'App Store ou le Play Store pour l'installation.

#### **Avant de pouvoir l'installer, vous devez définir votre mot de passe et être en mesure de vous connecter.**

## **ANDROID**

- 1.Connectez-vous à l'application dans **Chrome**.
- Cliquez sur les 3 petits 2. points de Chrome, audessus à droite.

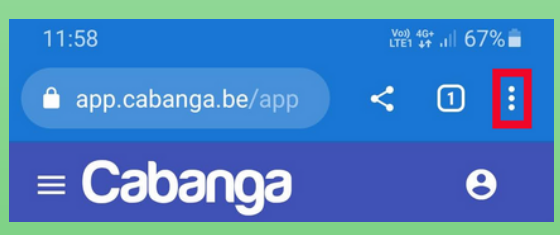

3. Cliquez sur 'Installer l'application'.

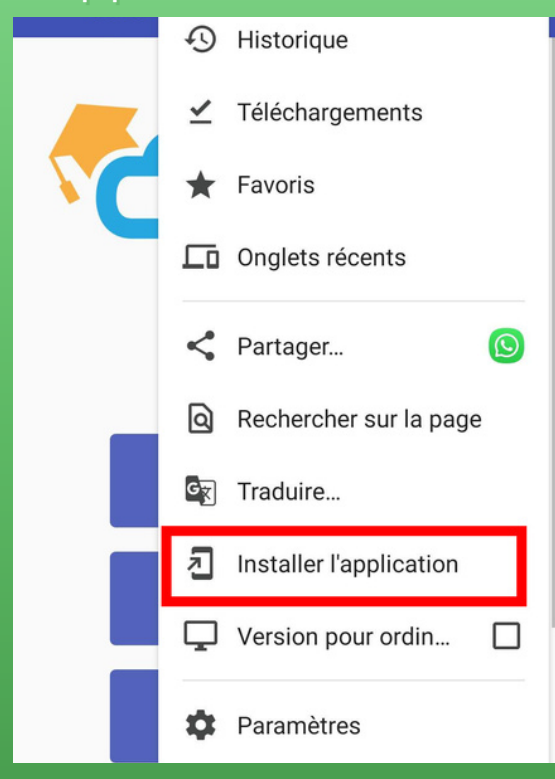

### **IPHONE, IPAD**

- 1.Connectez-vous à l'application dans **Safari**.
- 2.Cliquez sur le bouton de partage (carré avec une flèche vers le haut

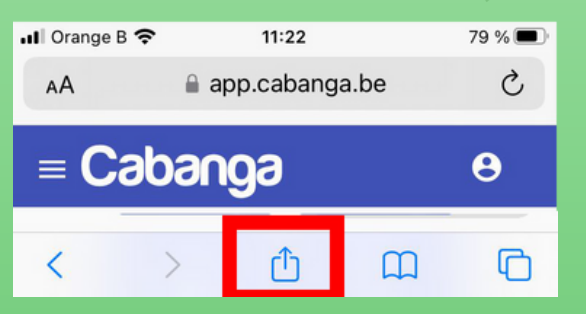

3. Recherchez 'Sur l'écran d'accueil'. Acceptez pour installer.

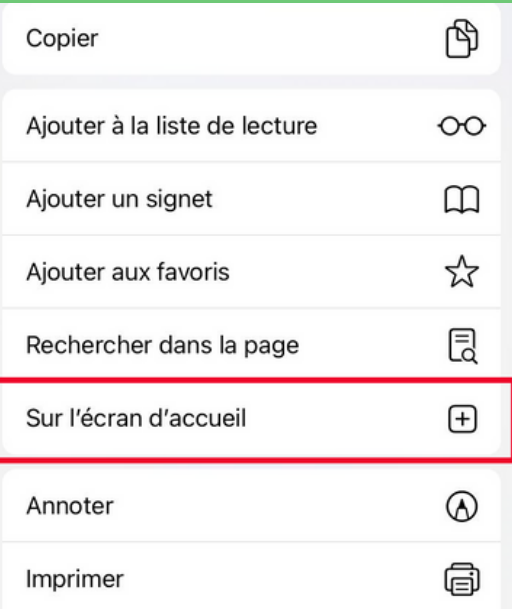